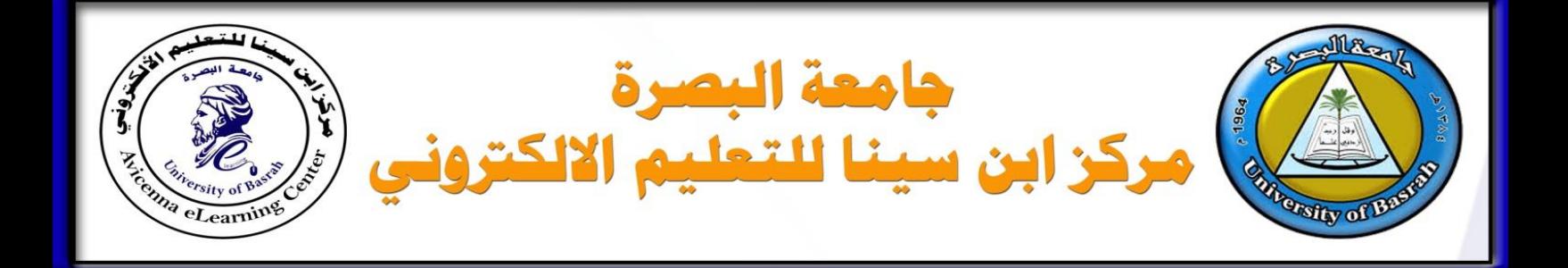

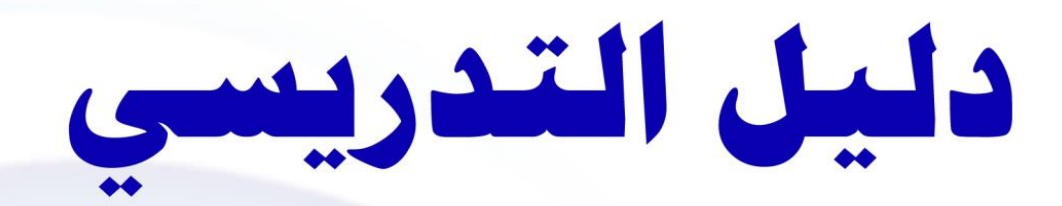

# الاختبارات الالكترونية

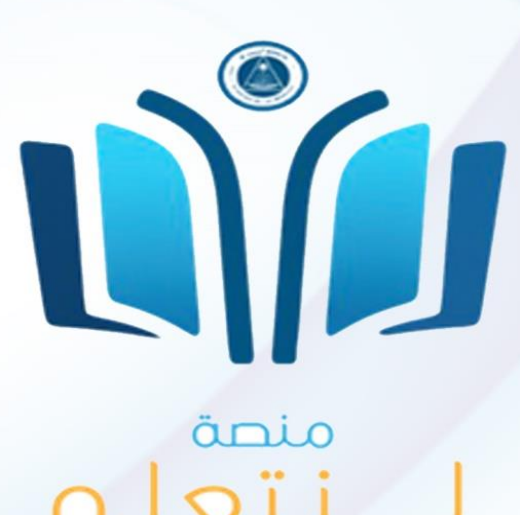

uobasrah.edu.ia

اصدار

2021

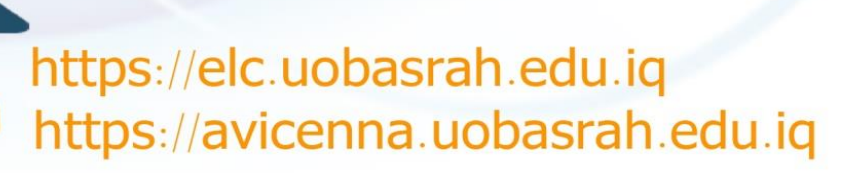

**E-LEARNING** 

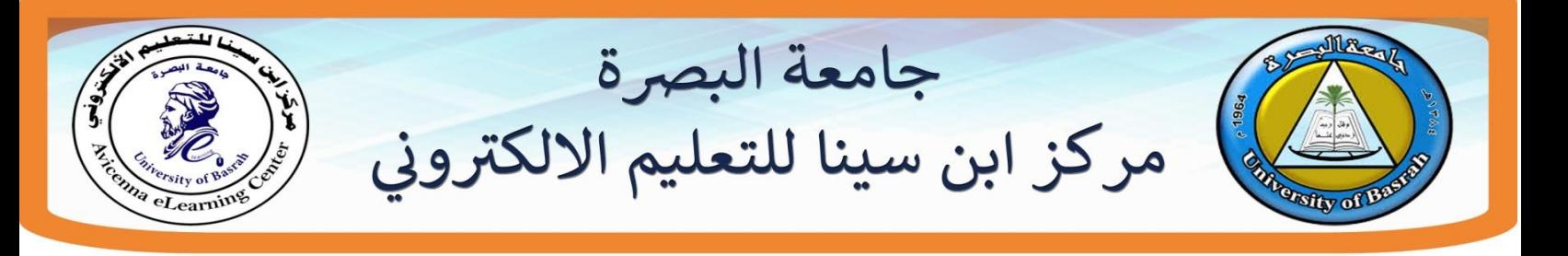

## **.2المقدمة**

تم اعداد هذا الدليل من قبل مركز ابن سينا للتعليم الالكتروني للتدريسيين في جامعة البصرة لغرض توضيح كيفية عمل الاختبارات الالكترونية الخاصة بمنصة الالكترونية الخاصة بجامعة البصرة.

# **.1تسجيل الدخول للموقع**

يقوم التدريسي بالذهاب الى تسجيل الدخول حيث سوف تظهر الصفحة التالية كما موضح الشكل ادناه. المطلوب هو ادخال ال **username** و ال **password** الخاصة بالتدرٌسً ثم النقر على الدخول.

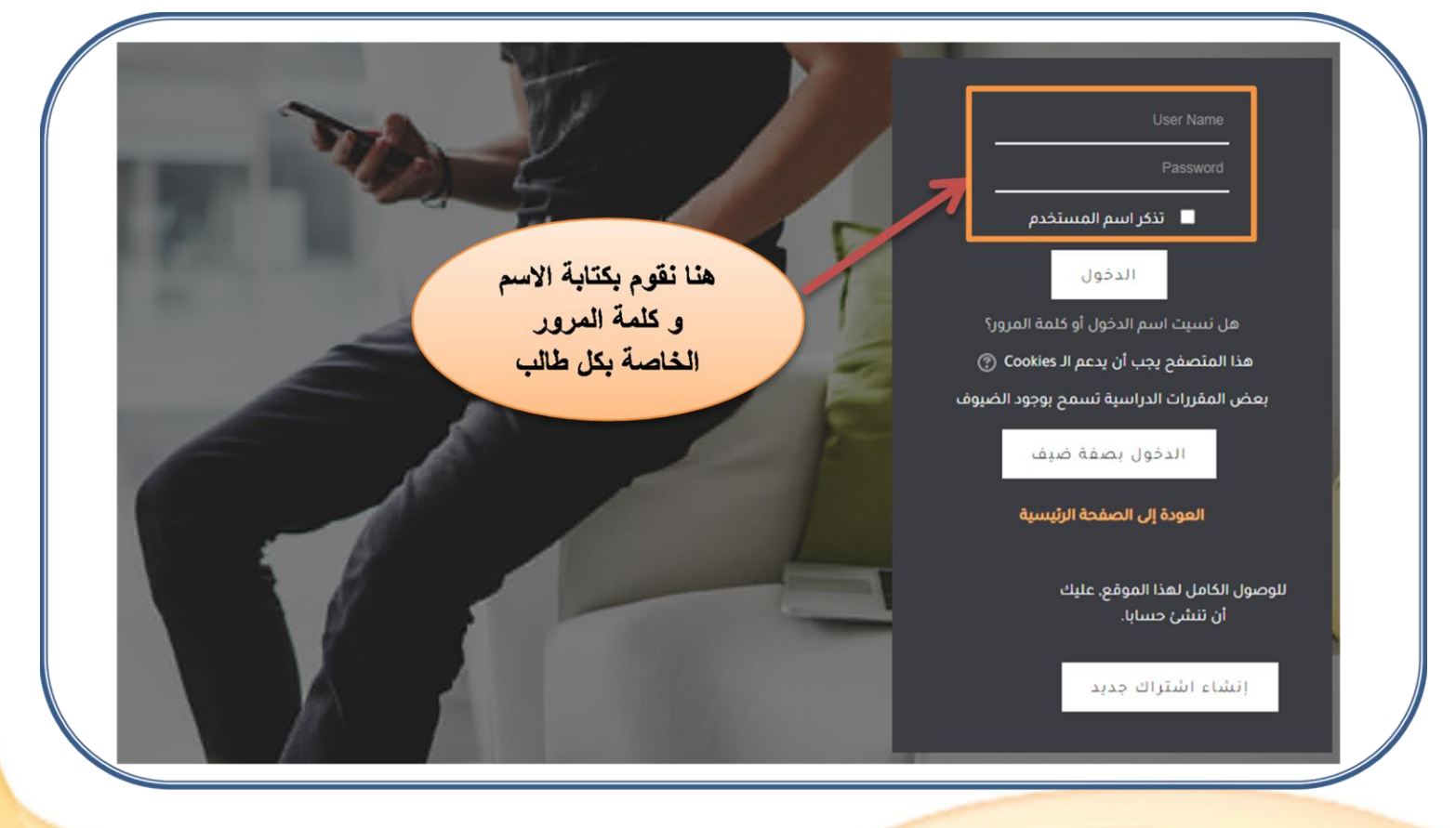

-Learning

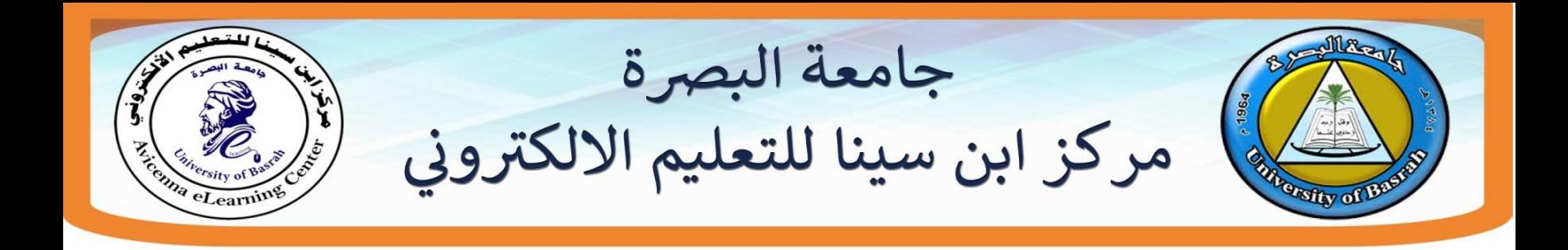

# **س 3 .الدخول اىل المقرر الدرا** يقوم التدريسي بالذهاب الى المقرر الدراسي الخاص به و كما موضح

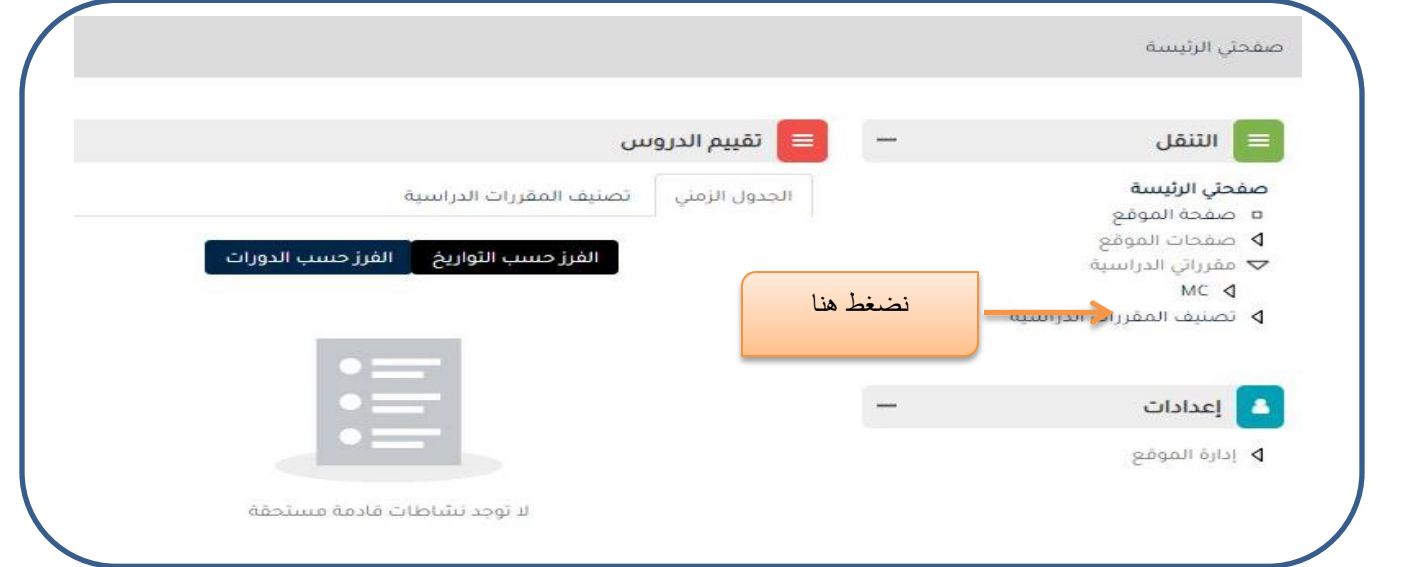

سوف تطهر لنا نافذة اخرى تحتوي على جميع المحاضرات التي قام التدريسي برفعها نقوم بتشغيل

## التحرٌر و الذهاب الى **topics add** كما موضح

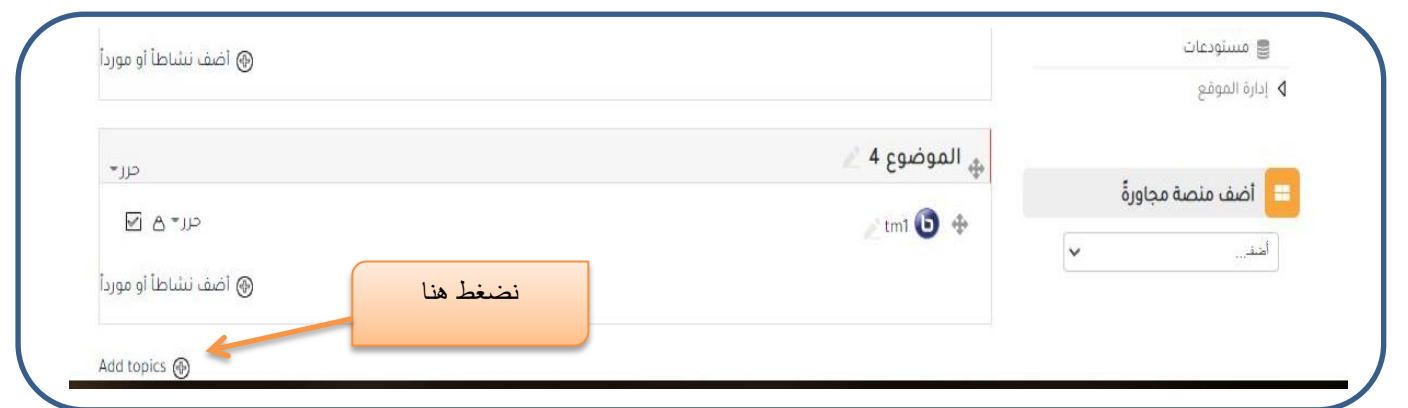

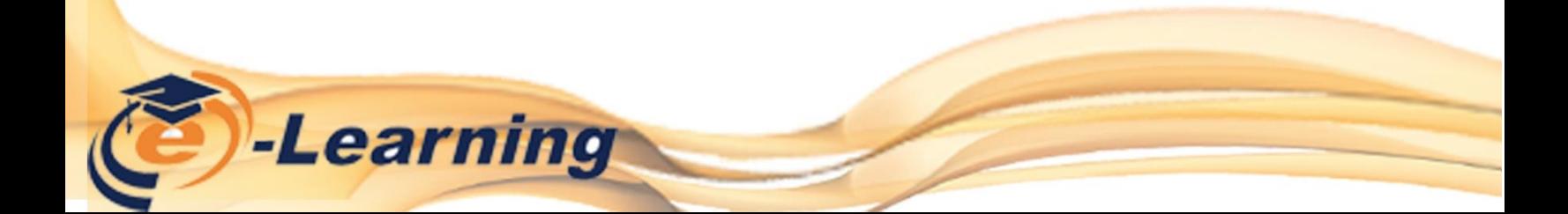

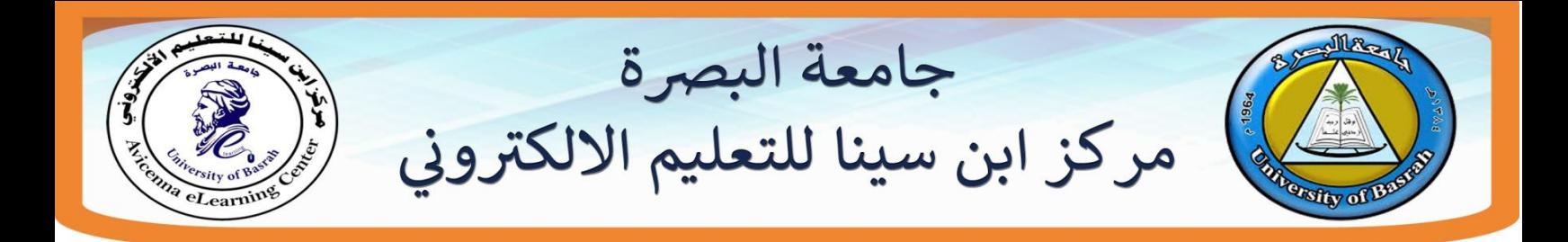

سوف تظهر لنا نافذة اخرى نحدد عدد المواضيع المراد اضافتها نختار واحد.

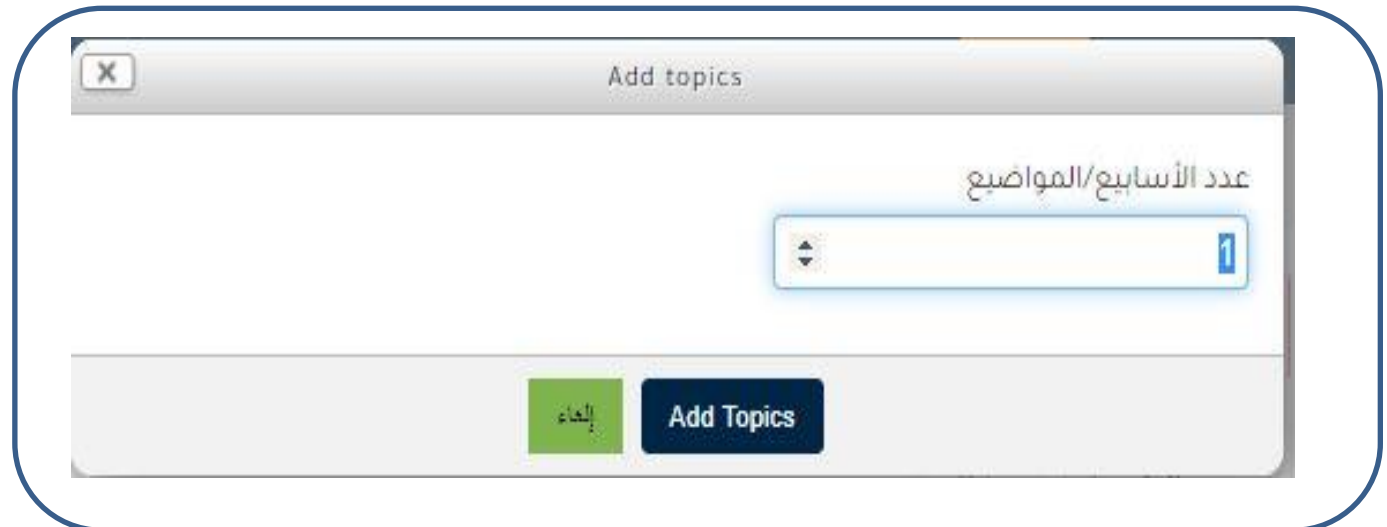

## **.4اضافة االختبار** Quiz

من اجل اضافة االختبار نقوم بالذهاب الى اضف نشاط او مورد

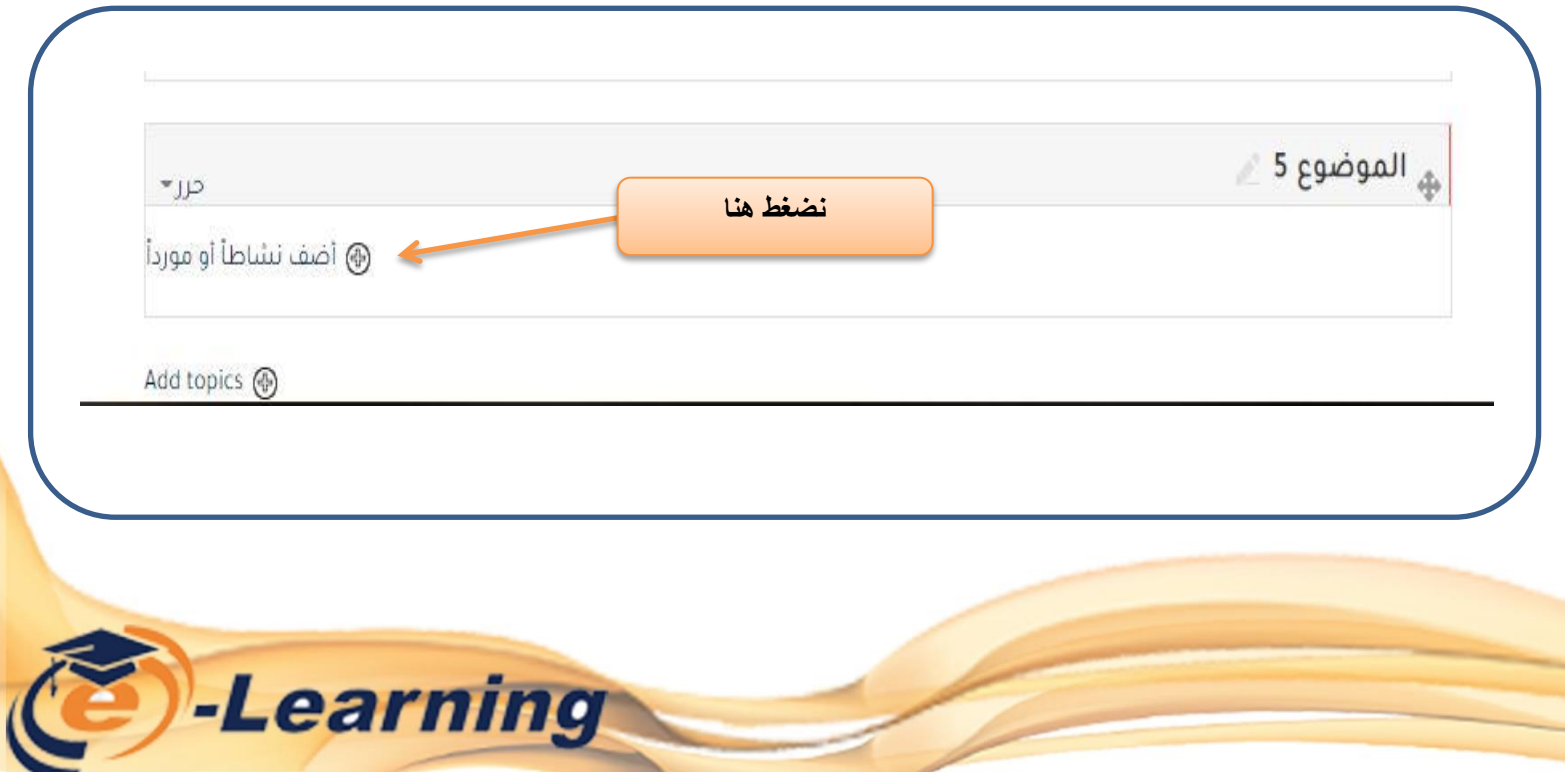

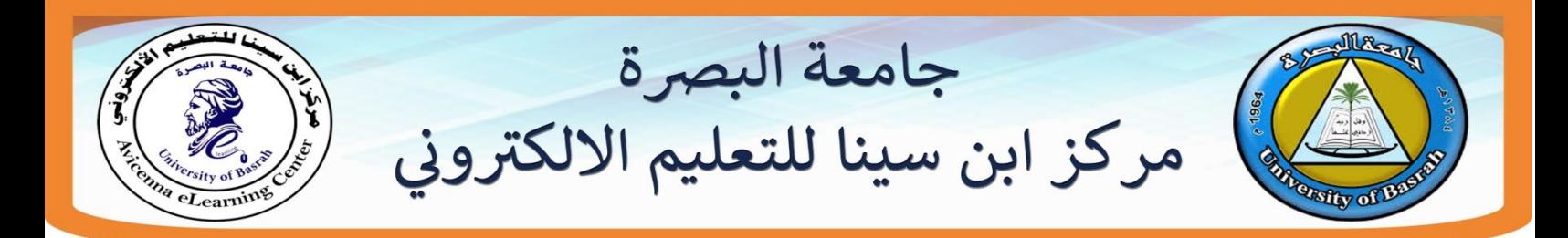

## سوف تظهر لنا نافذة نختار منها اختبار

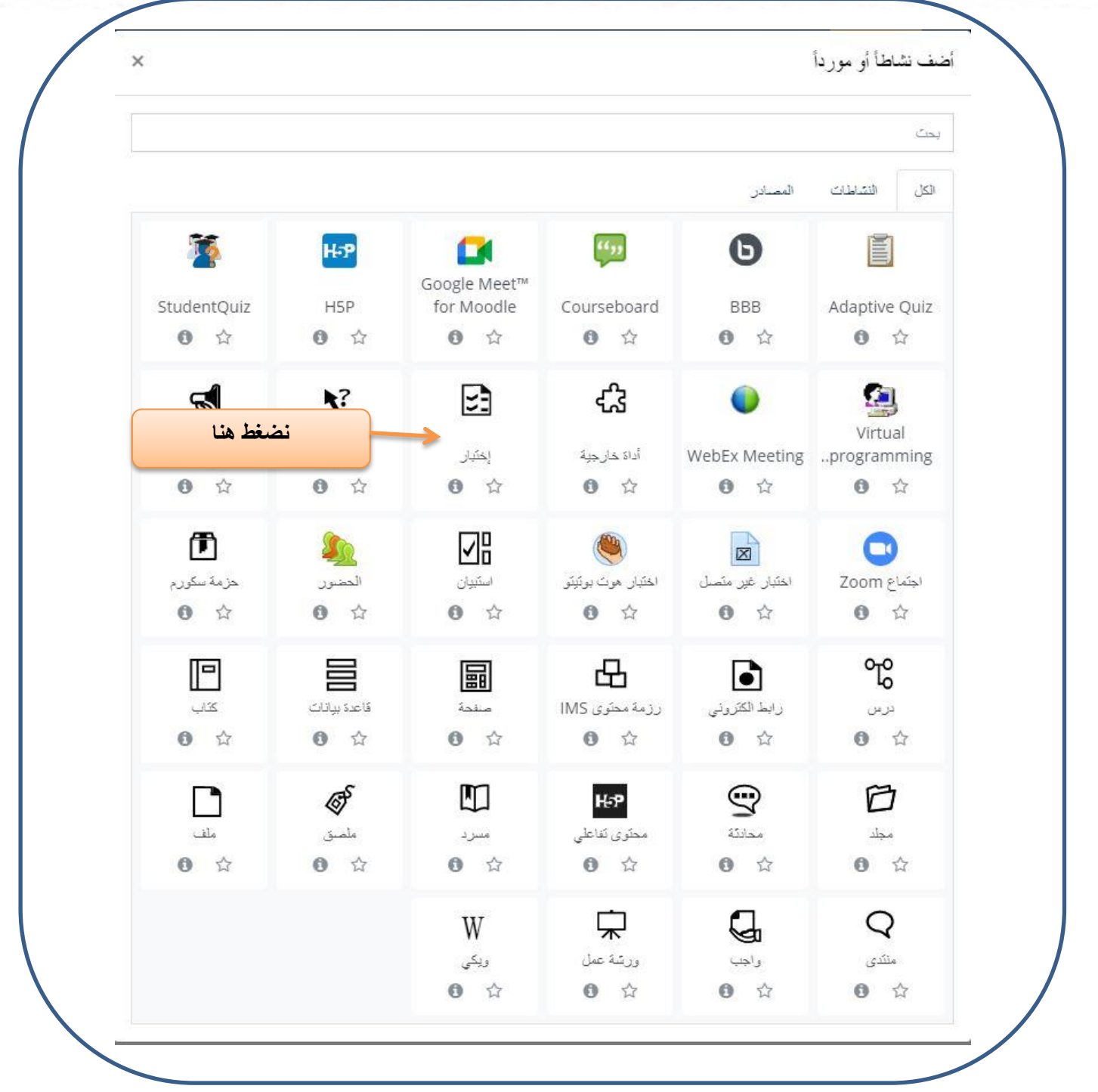

-Learning

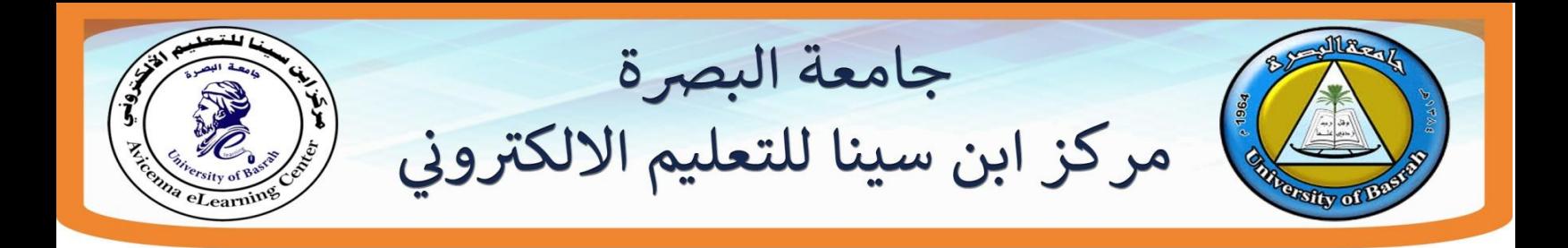

## **.4ضبط اعدادات االختبار** Quiz

بعد عمل الاختبار سوف تطهر لنا نافذة من اجل ضبط جميع الخصائص الخاصة بالاختبار و كما

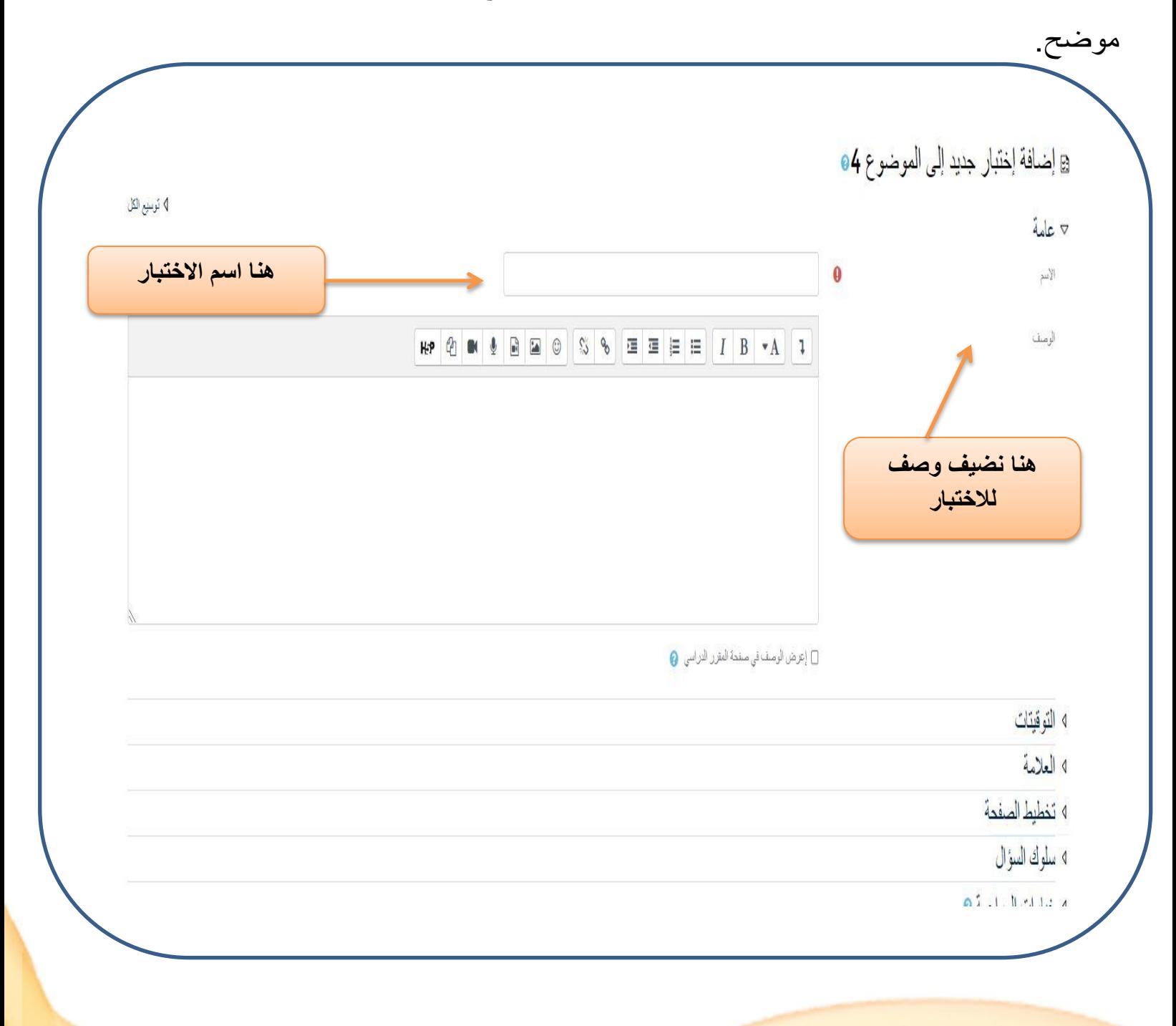

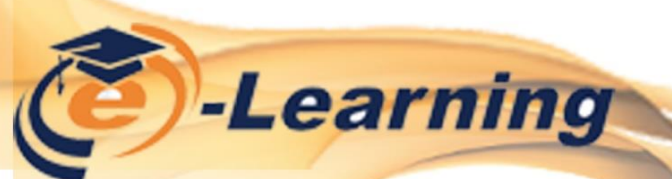

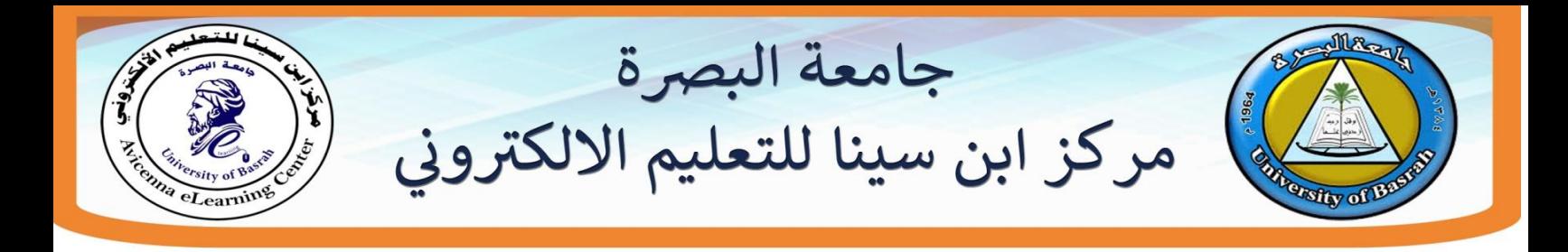

## **ضبط التوقيتات**

يمكن ضبط اعدادات الوقت اي متى يمكن ان يكون الاختبار متاحاً للطلبة و ذلك بالضغط على مربع

**تمكين** و كما موضح

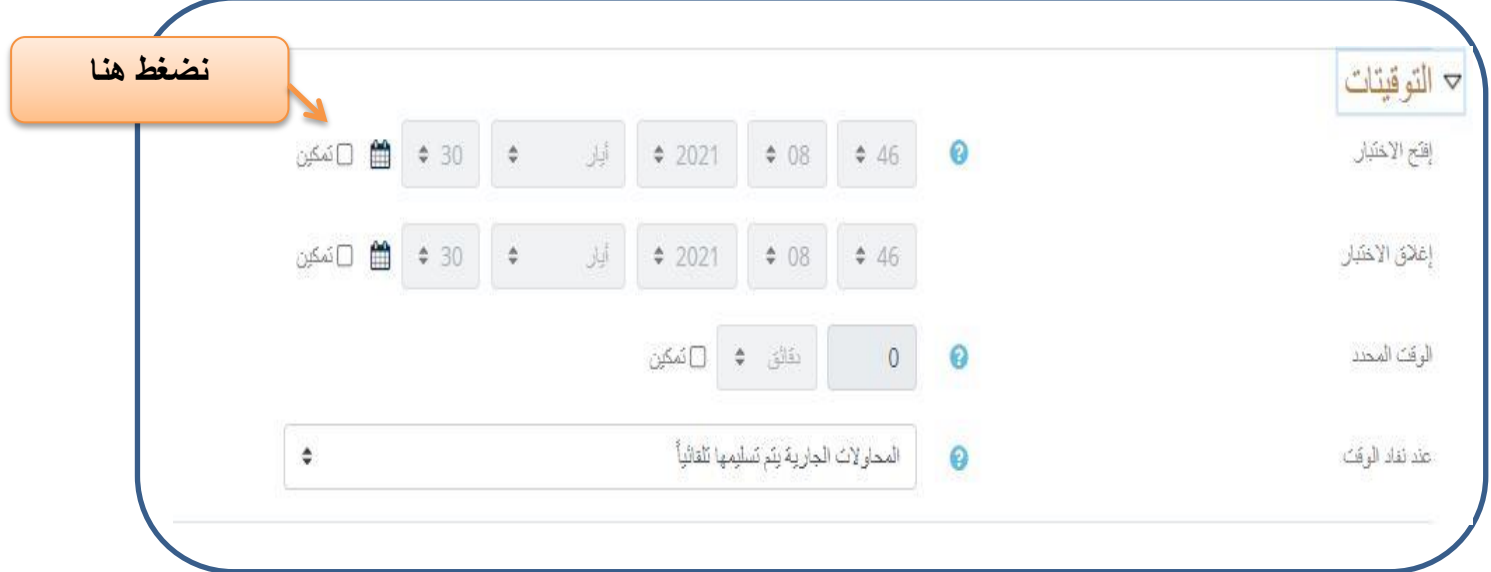

## **ضبط العالمة**

عندما نضغط على اعداد العلامة يتيح للتدريسي التحكم بعدد المحاولات المسموح بها للاختبار و ايضا التحكم بأسلوب التقييم اذا كانت لدينا اكثر من محاولة وايضا وضع درجة النجاح و كما موضح .

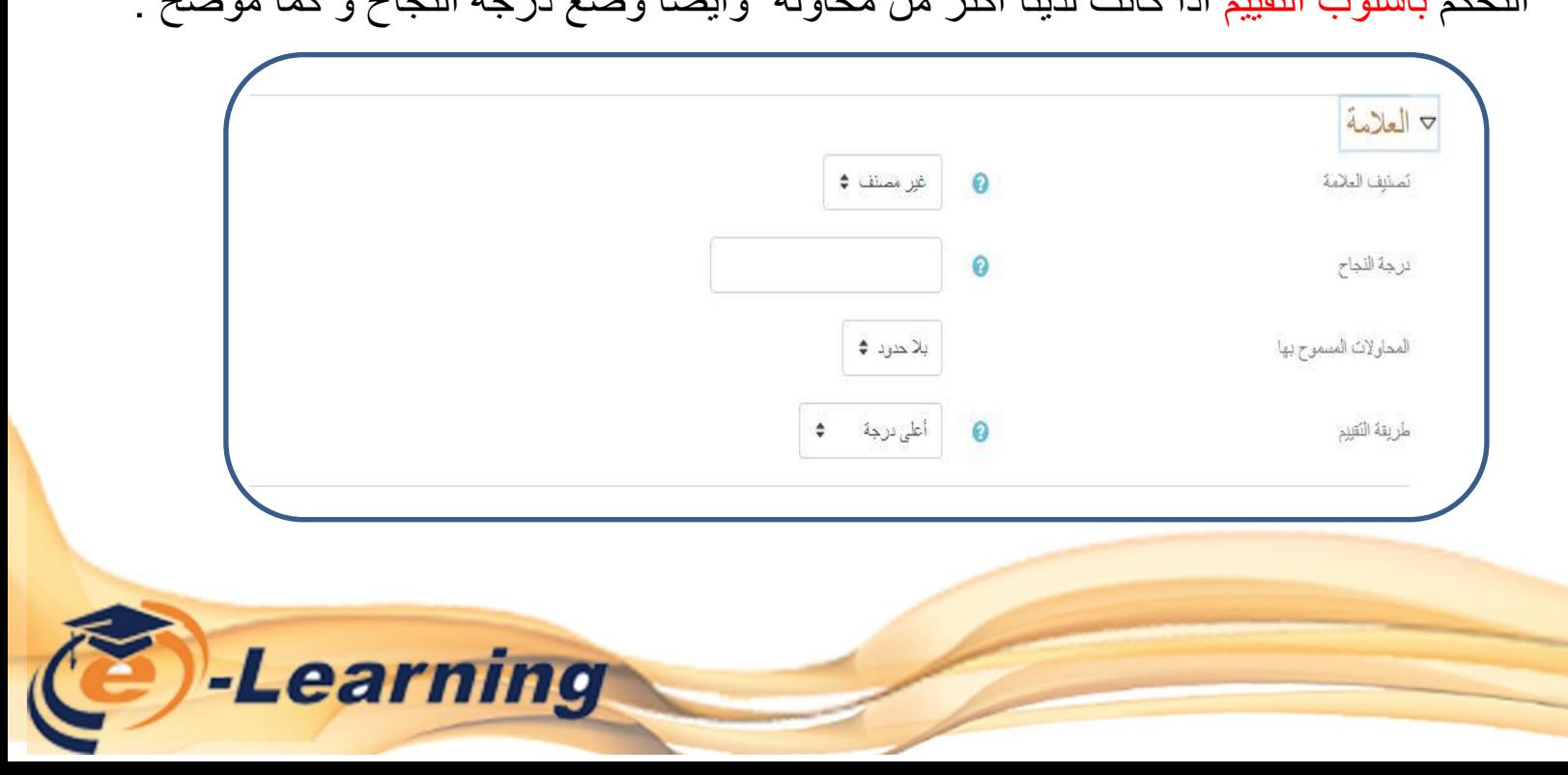

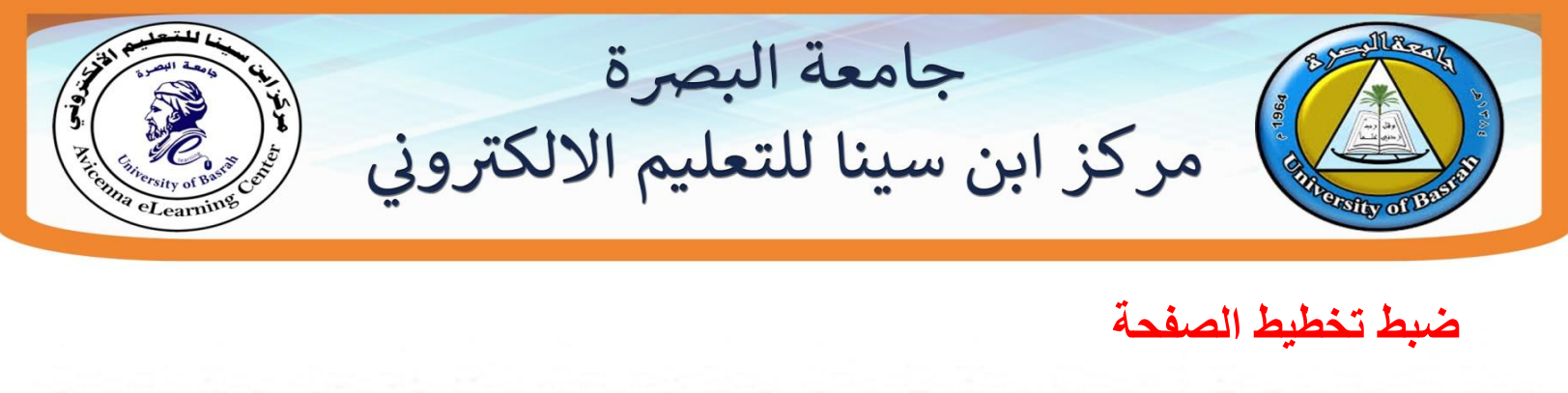

عندما نضغط على **تخطيط الصفحة** بإمكان التدريسي التحكم بمظهر الاسئلة مثلا يضع كل سؤال بصفحة

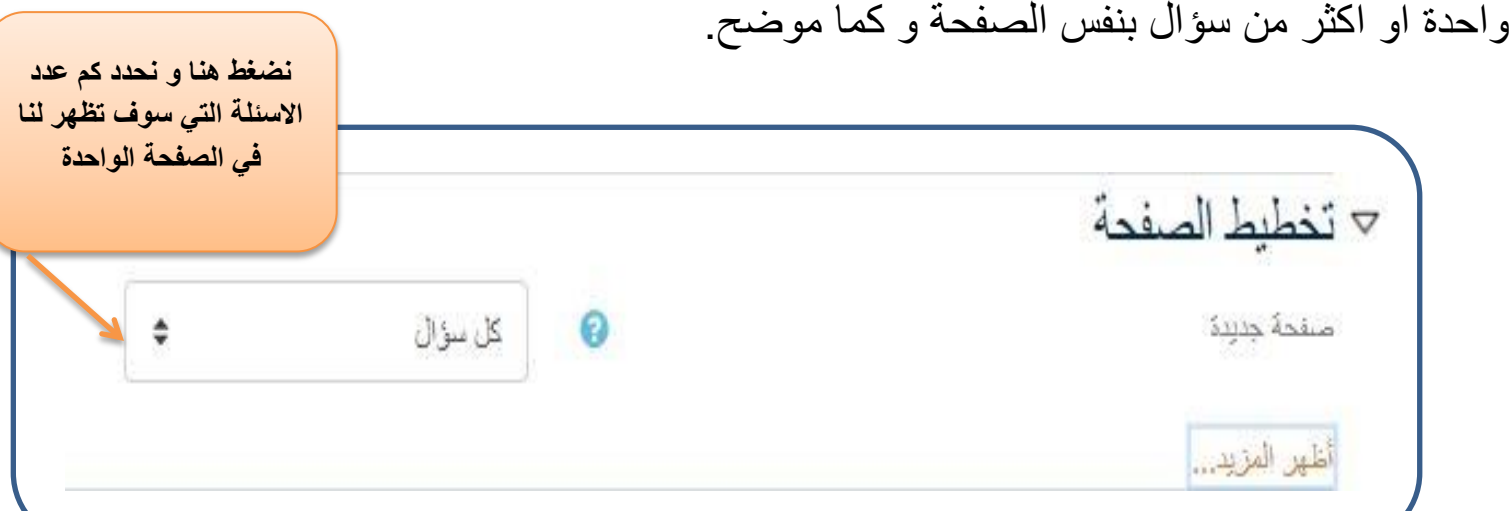

**اضافة رمز لالختبار**

ايضا بإمكان التدريسي وضع كلمة مرور للامتحان و كما موضح

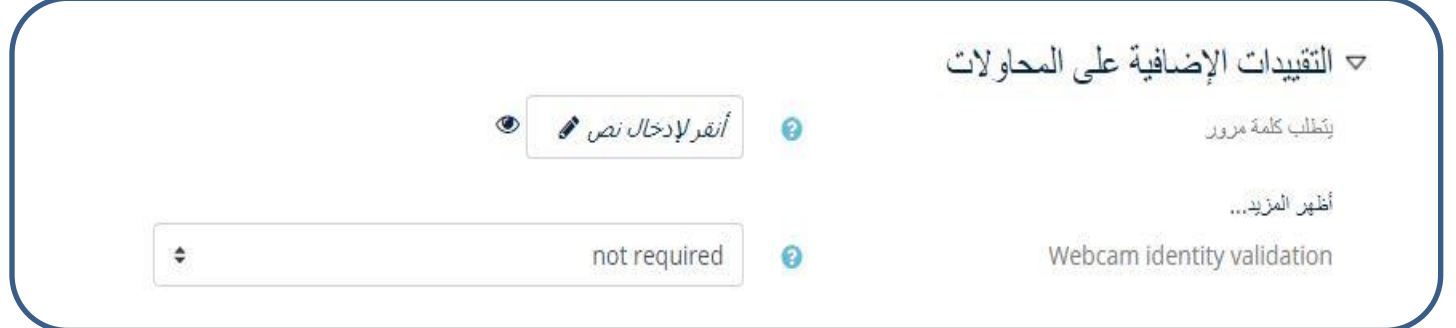

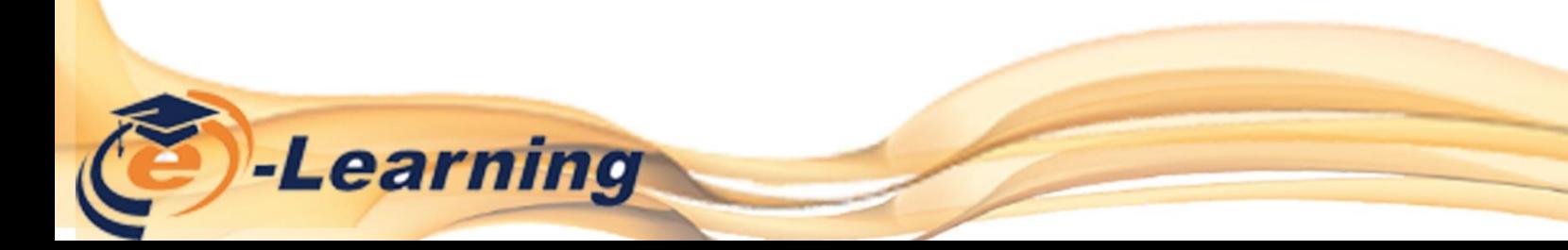

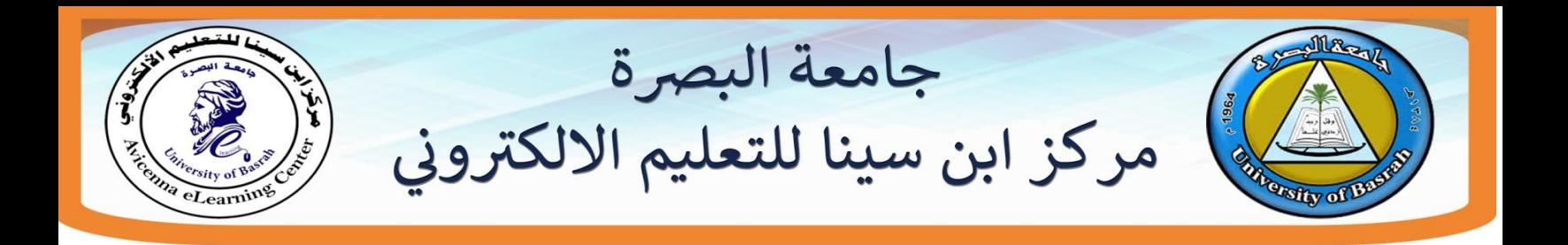

بعد القيام بضبط جميع الاعدادات الخاصة بالاختبار نقوم بالضغط على **حفظ و العودة الى المقرر الدراسي** 

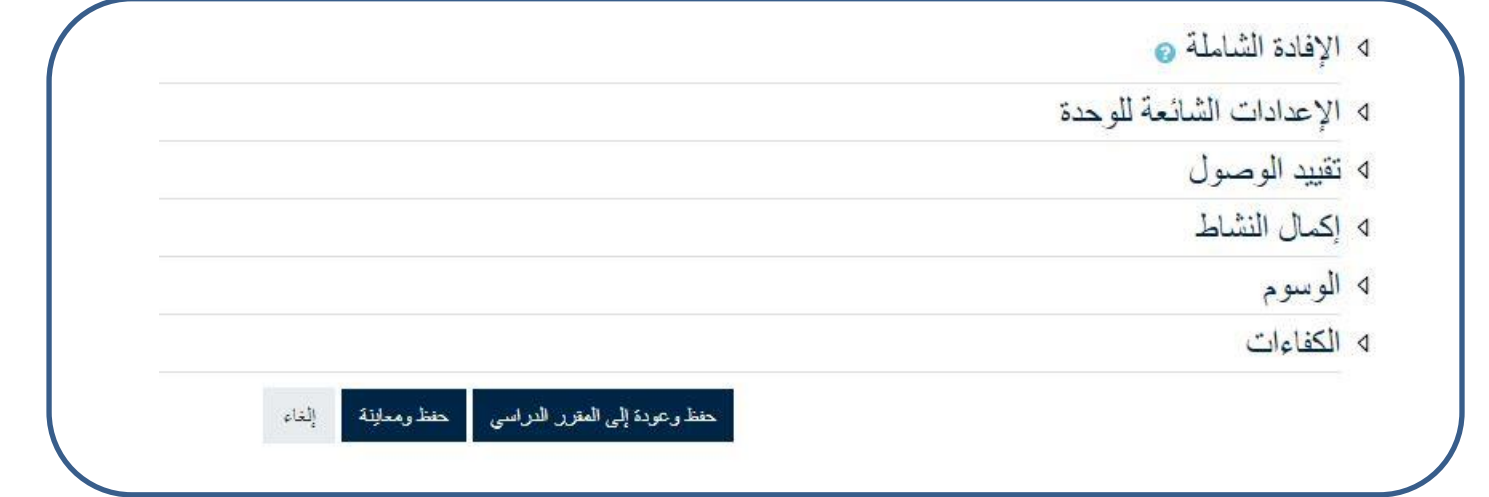

سوف يظهر لنا الاختبار الذي تم انشائه نضغط عليه سوف تظهر لنا النافذة التالية نضغط على **تحرير االختبار**

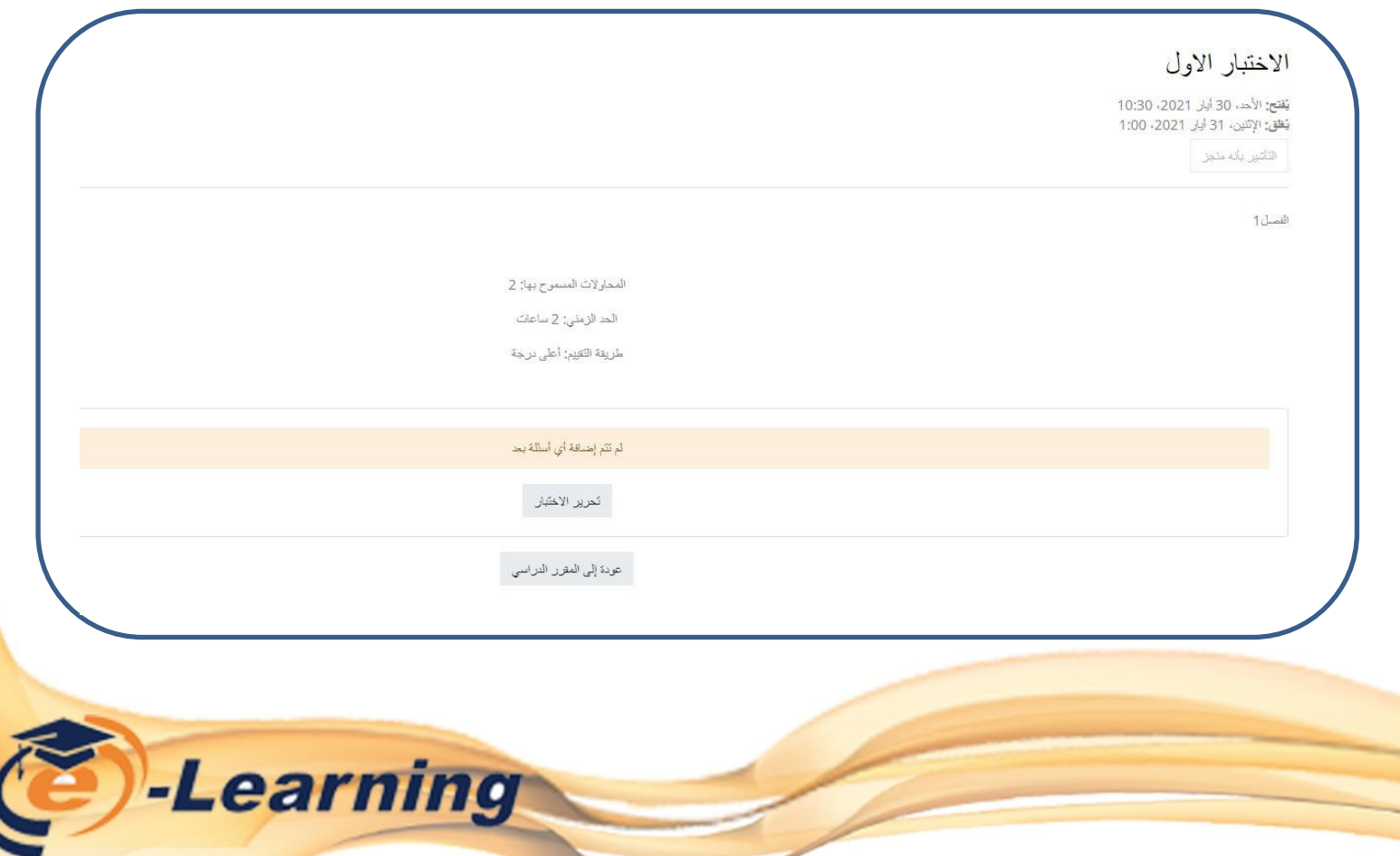

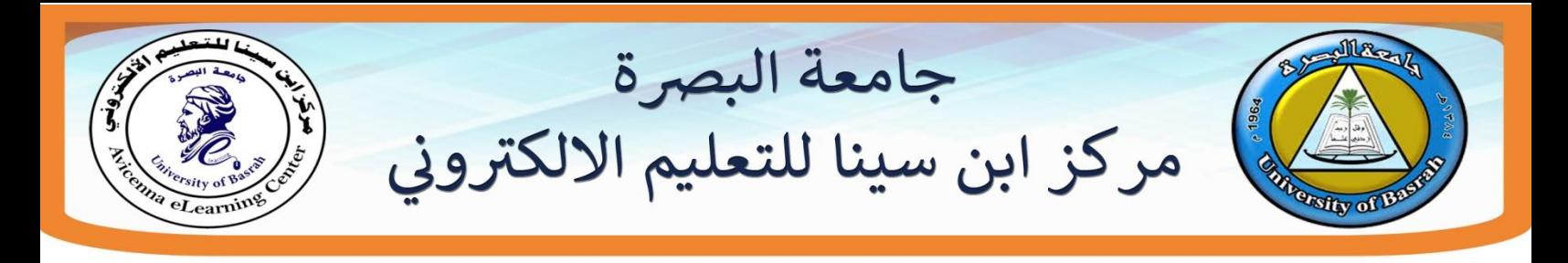

بعد الذهاب الى تحرير الاختبار سوف تظهر لنا النافذة التالية نضغط على اضف و من ثم نضيف

سؤال جديد

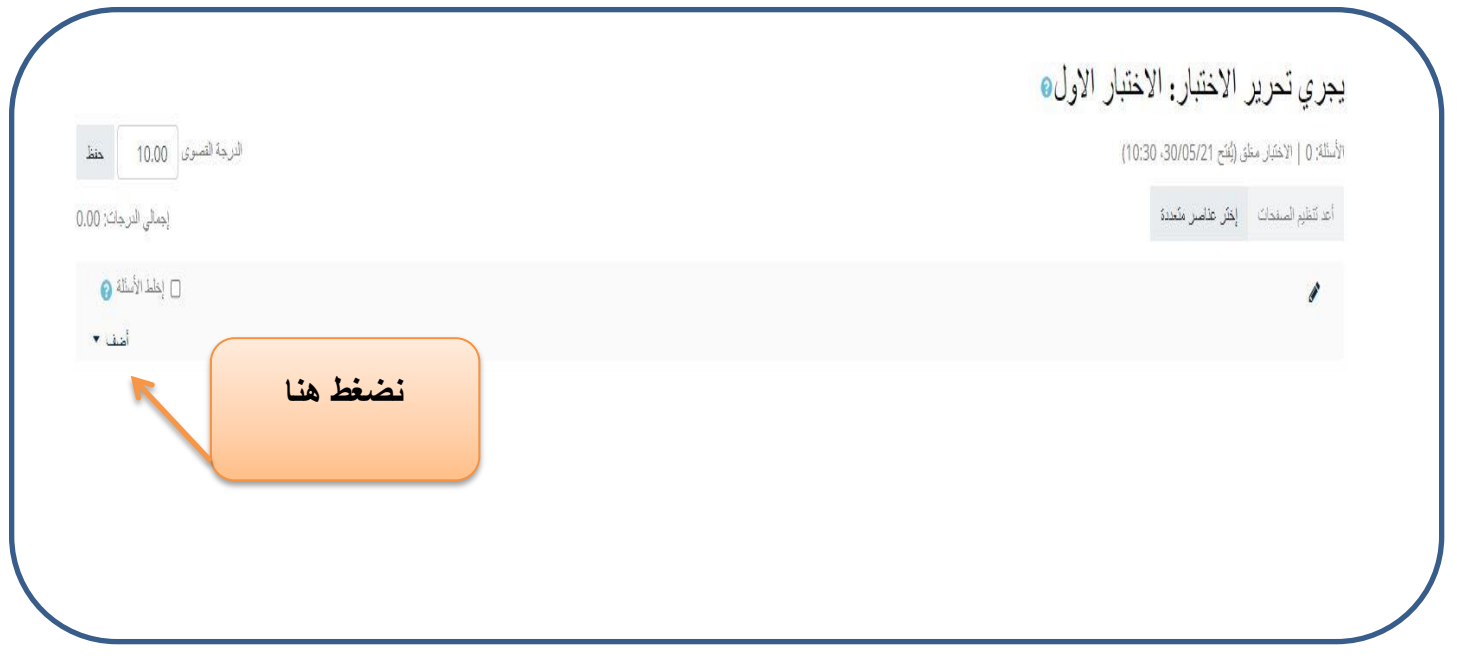

بإمكان التدرٌسً اٌضا اضافة **سؤال عشوائي** او من **بنك االسئلة** و المراد ببنك االسئلة هو اتاحة المجال للتدريسي بإنشاء جميع الاسئلة الخاصة بالمقرر الدراسي و من ثم القيام بربطها بالاختبار

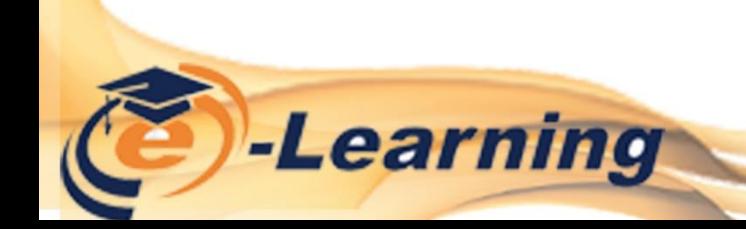

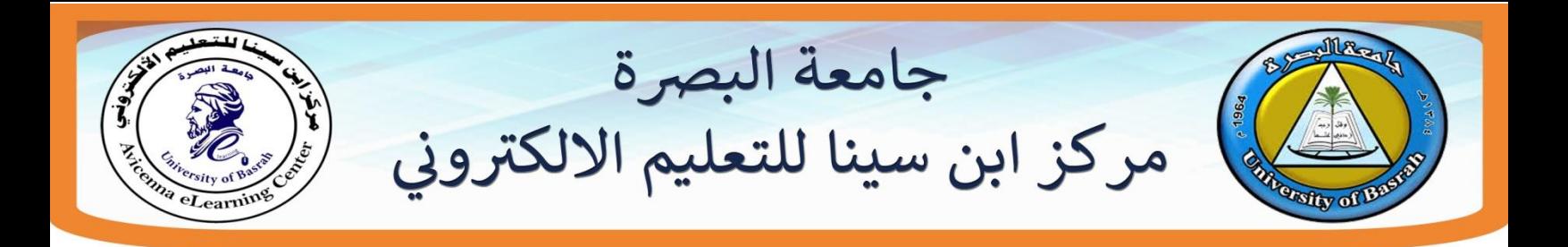

عندما نضغط على اضف سؤال سوف تظهر لنا قائمة تحتوي على عدة انماط لألسئلة و من هذه االنماط **سؤال متعدد الخيارات** و كما موضح **.5اضافة سؤال متعدد الخيارات**

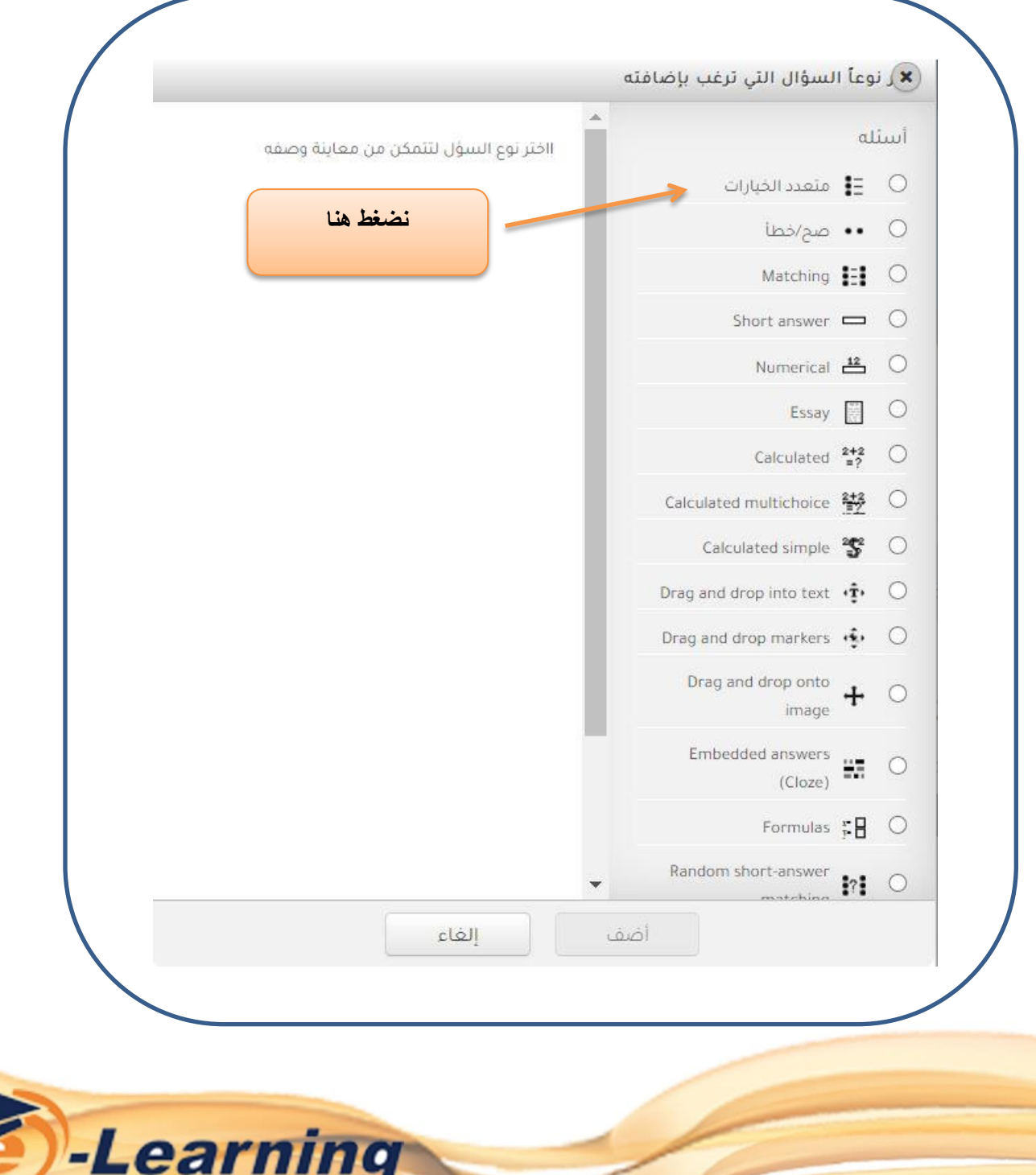

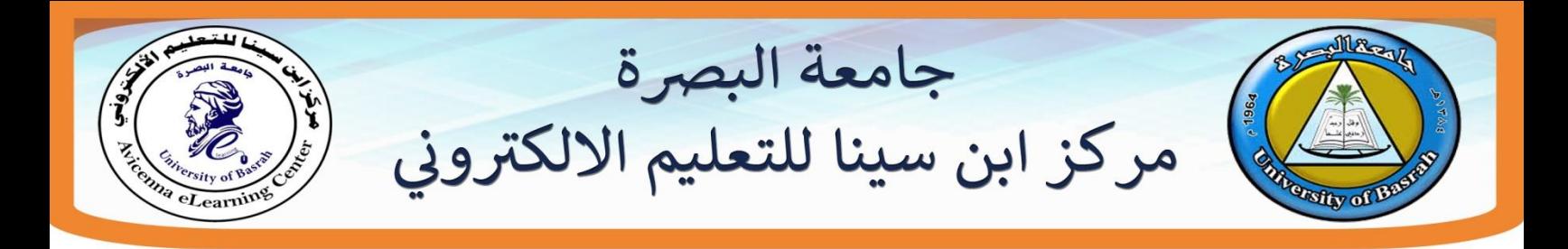

سوف تظهر لنا نافذة من اجل ضبط الاعدادات الخاصة بإضافة سؤال متعدد الخيارات و كما موضح

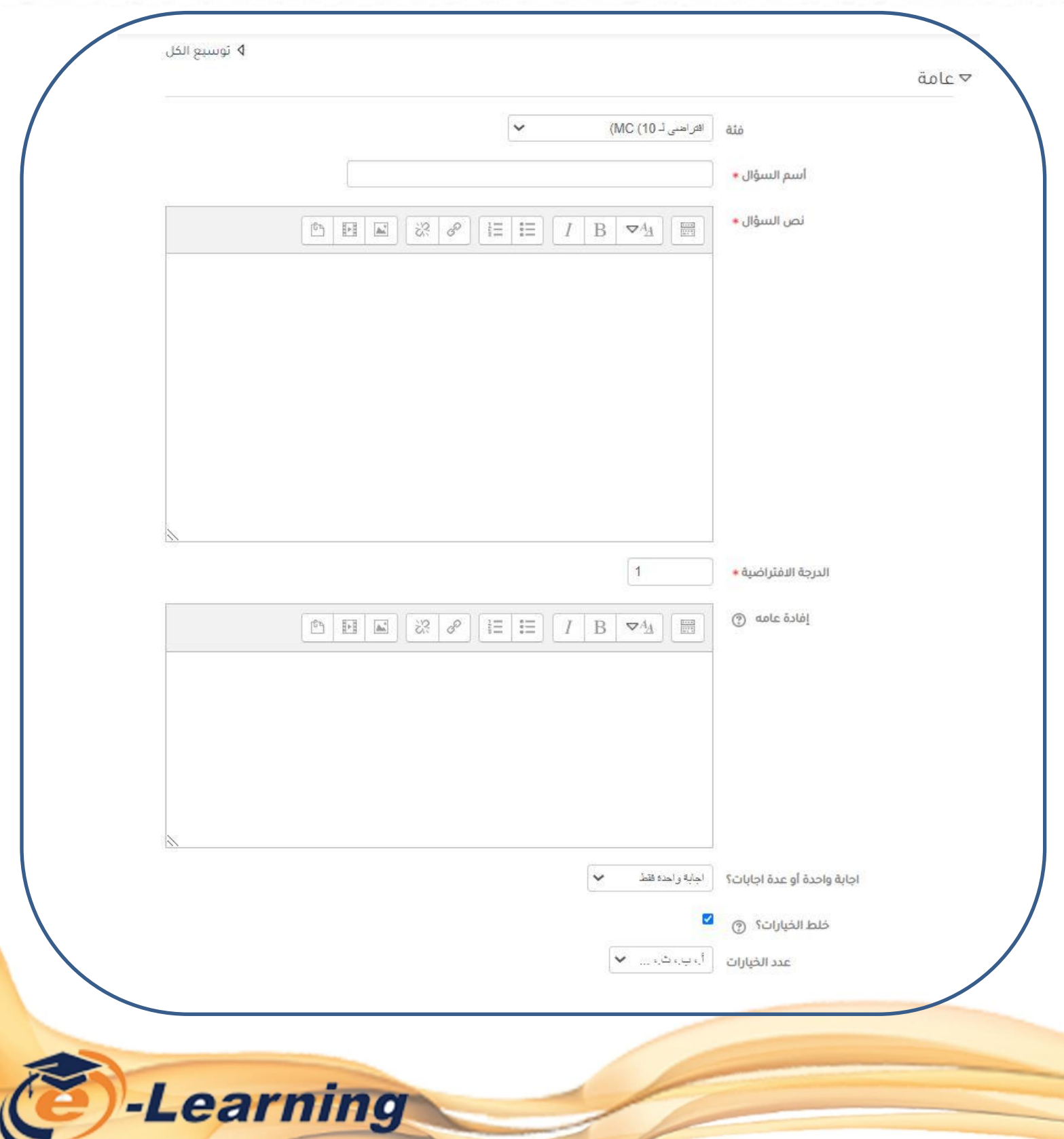

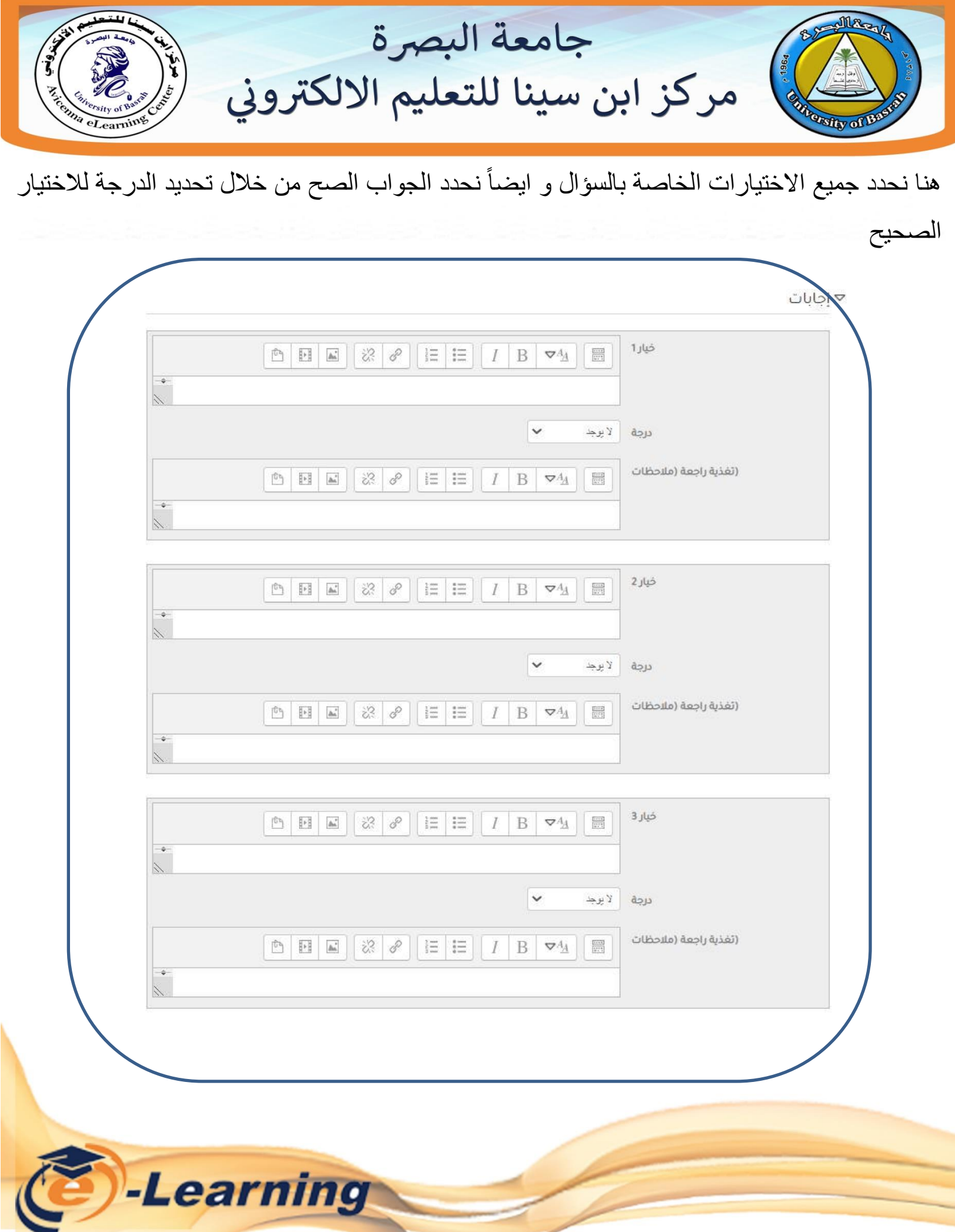

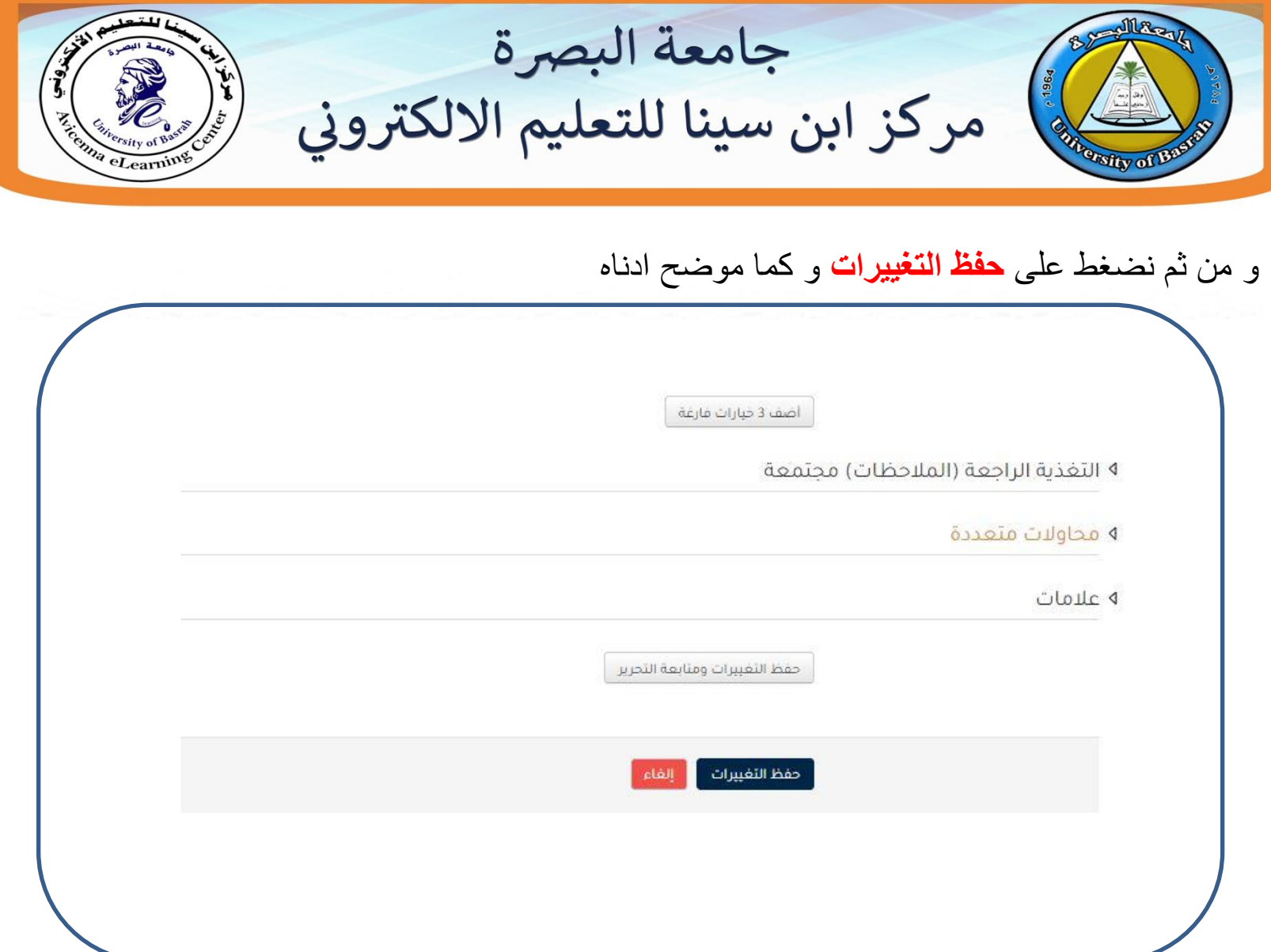

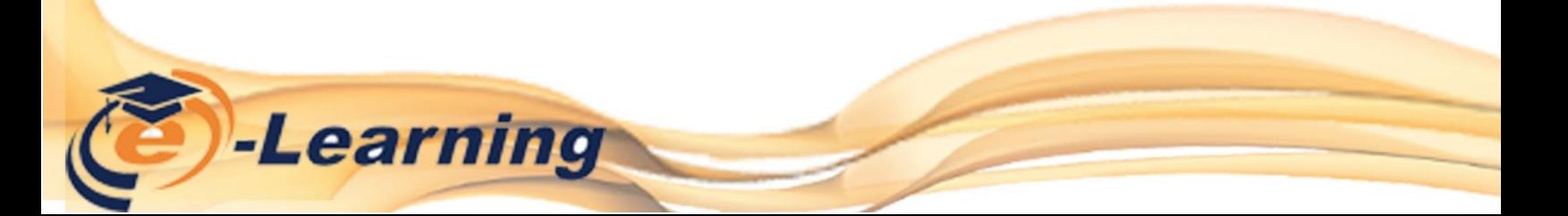

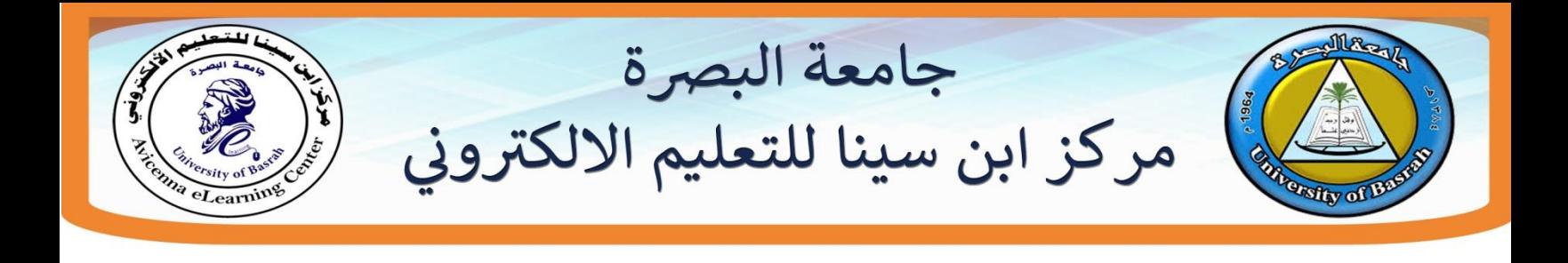

**.5اضافة سؤال صح اوخطأ** اٌضا نستطٌع اضافة سؤال **صح او خطأ** من خالل اضف سؤال سوف تظهر لنا قائمة نختار منها صح / ً خطأ و كما موضح ادناه

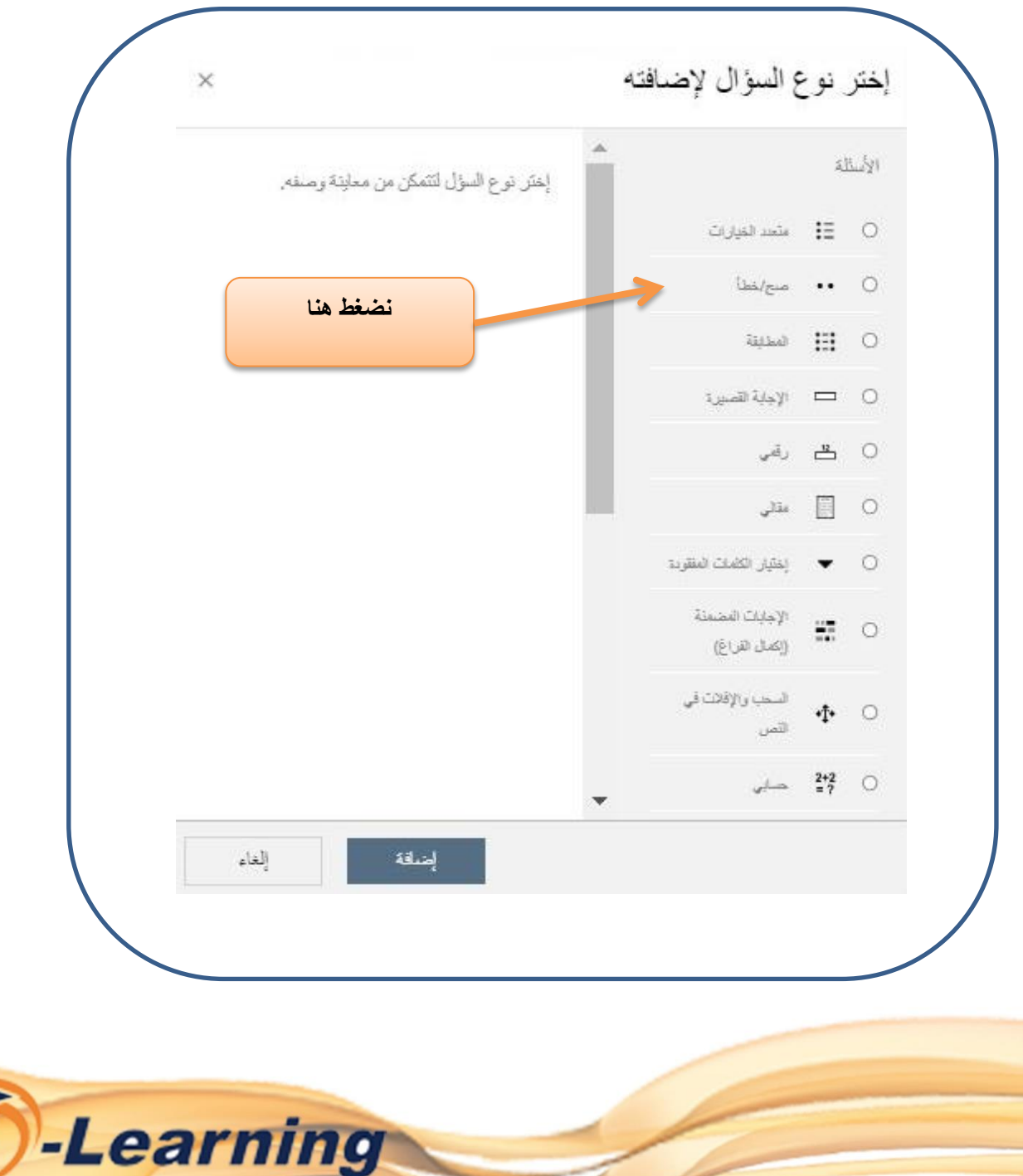

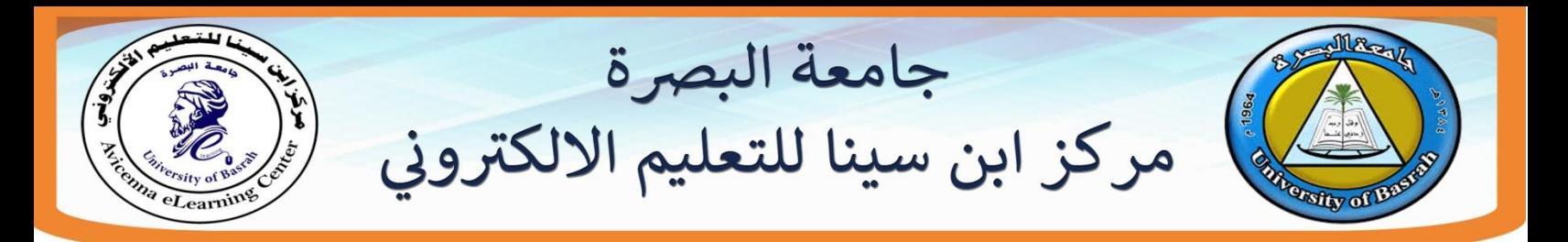

سوف تظهر لنا نافذة من اجل ضبط االعدادات الخاصة بإضافة سؤال **صح/خطأ** و كما موضح

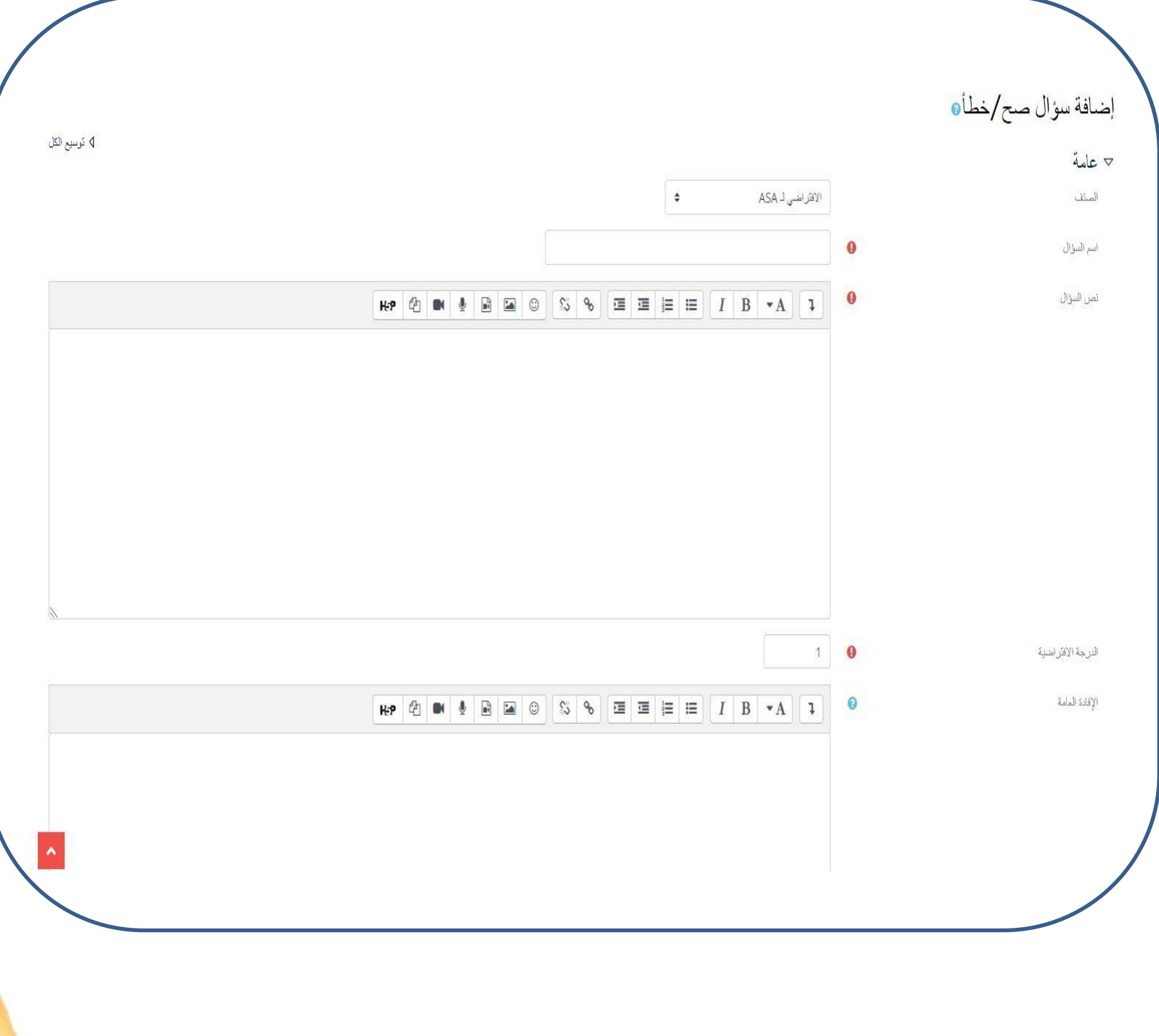

**Learning** 

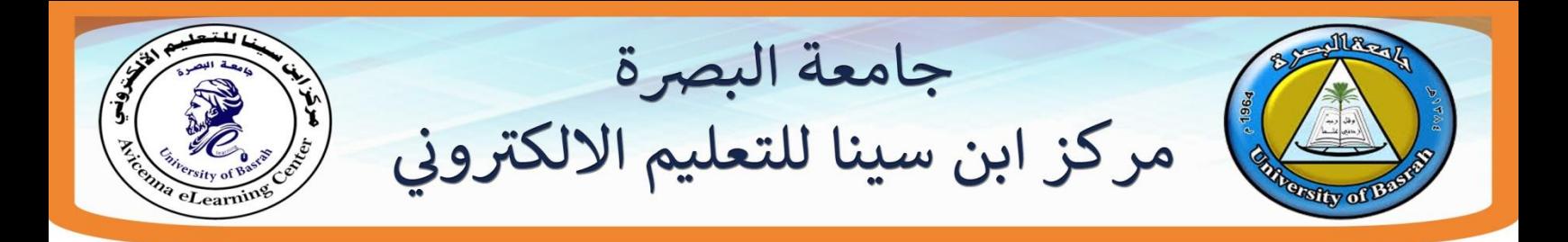

هنا نحدد الجواب اذا كان صح ام خطأ ومن ثم نضغط على حفظ التغٌٌرات كما موضح ادناه

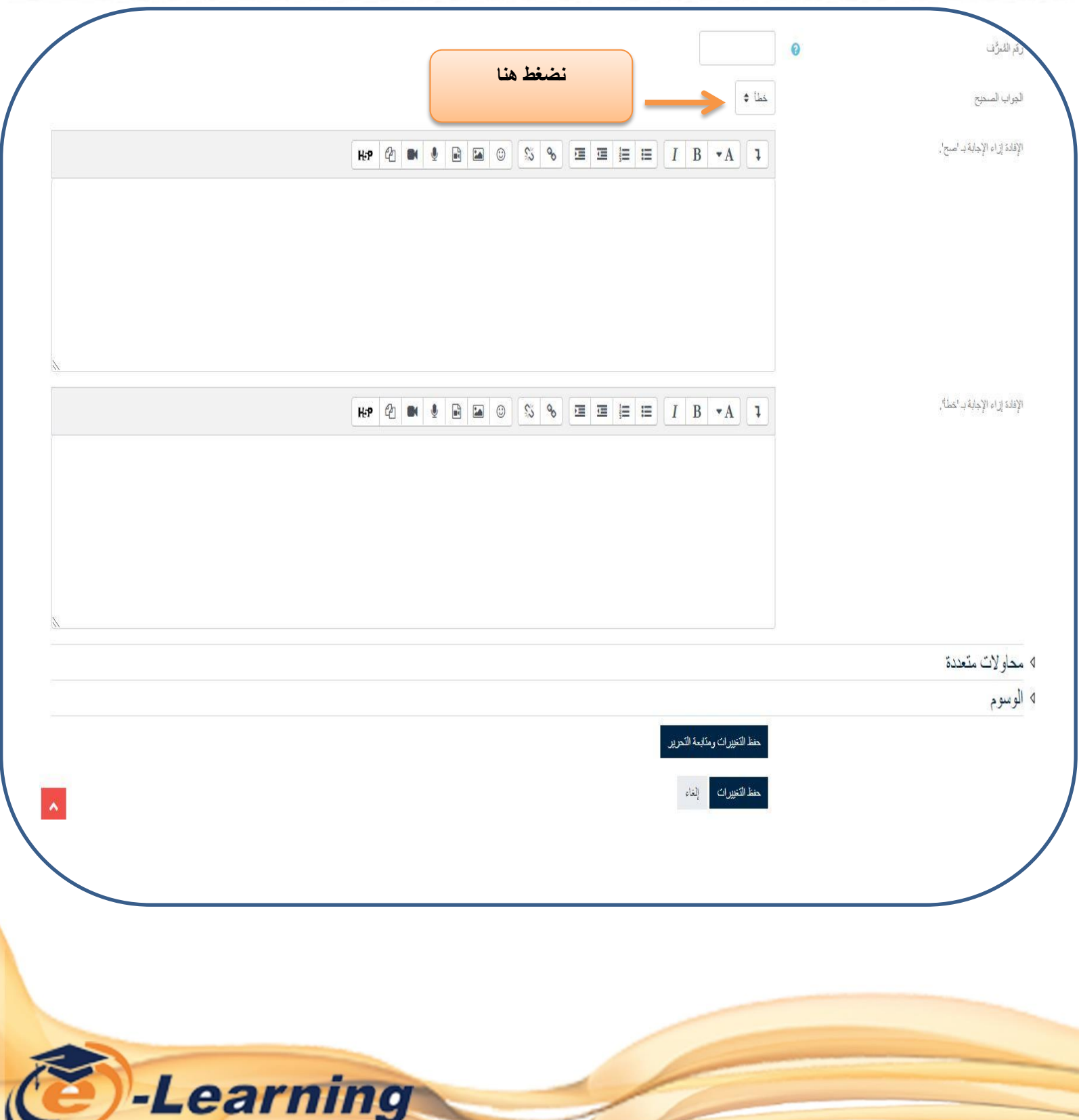